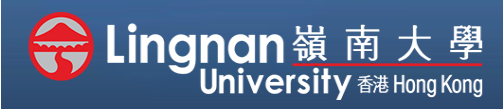

# **How to Create a Moodle Course** Staff Quick Guide

#### A Advanced | Using the Gradebook

### Administration  $\vee$  Course administration **⇔** Edit settings<br> **◆** Turn editing on > Users  $\begin{aligned} \nabla \text{ Filters} \\ \n&> \text{Reports} \end{aligned}$ Gradebook setup  $\equiv$  Outcomes > Badges<br>8 Backup **1** Restore **t** Import<br>← Reset > Question bank

d

### **Step 1**

Click on **'Gradebook Setup'** in the **"Administration"** block under the **"Navigation"** block in your course.

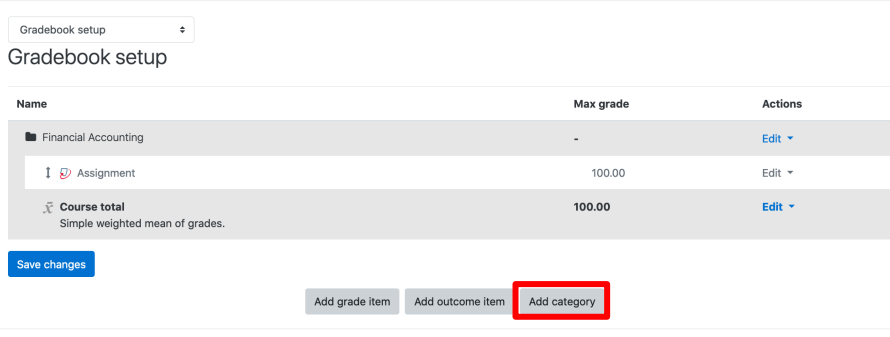

### **Step 2**

To add a new category to grade book, click **'Add category'**.

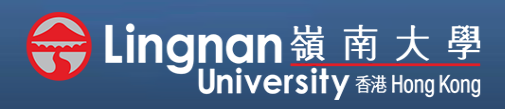

## **How to Create a Moodle Course** Staff Quick Guide

#### A Advanced | Using the Gradebook

d

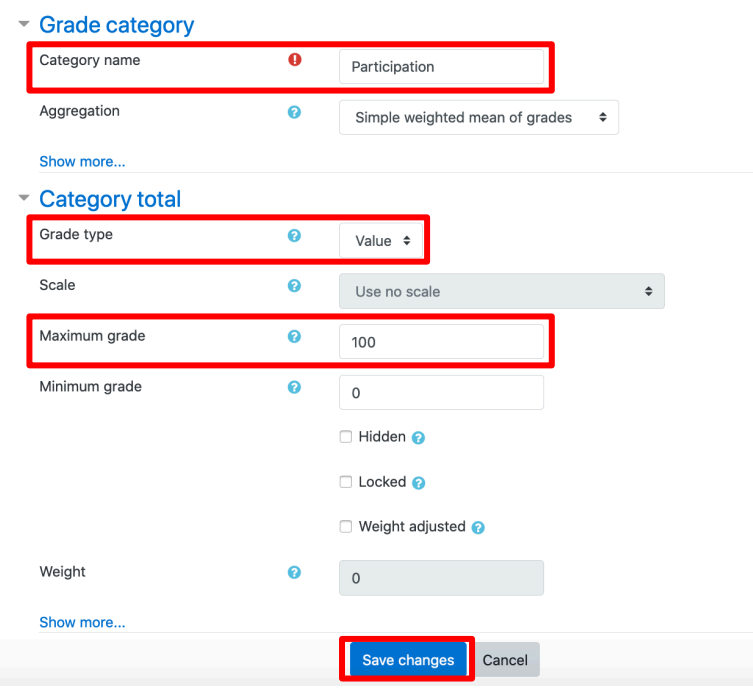

## **Step 3**

Put in your name for the first category.

Change the grade type and the maximum grade.

Continue to add more categories when needed by clicking **'Add category'**.

Finally, click **'Save changes'**.

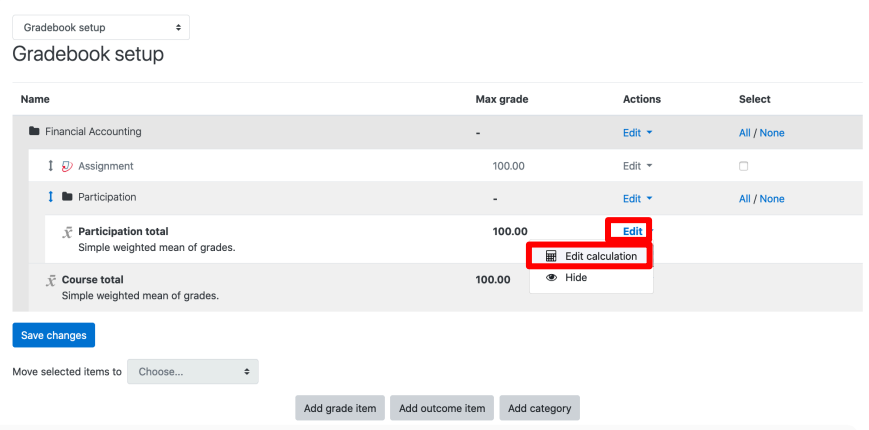

**Step 4** Select '*Edit*' next to "*Participation total*" to make changes.